# **How to Register for ServeFest 2019**

#### **1.** Go t[o fbceugene.com/servefest](http://fbceugene.com/servefest)

- a. Click on button CHOOSE PROJECT & REGISTER
- b. Click on the project you wish to serve on You use the back arrow to return to the full listing of projects
- **2.** Click

### **Register**

- a. Enter your email and click NEXT
- b. In a new window, go to your email and retrieve the CODE (Or retrieve from your phone)
- c. Return to the PlanningCenter/churchcenter window and input the CODE in the space requested and click NEXT

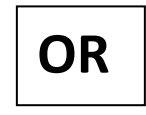

- a. Enter your phone # that is connected to your account
- b. Enter the numeric code texted to you
- c. Choose your name and click REGISTER FOR AN EVENT
- d. Choose the drop-down menu "All Categories" and click on SERVEFEST
- e. Choose your project and click the REGISTER button again
- If you are NOT already in our database, the system should ask you to set up a *Profile*
	- o Input the information requested
	- o Click the box next to your name on the *Attendees* page
	- o **Go to # 3**
- If you are already in our database, this will take you to the *Attendees* page and your name will display
	- o Put a check next to your name (and check any names in your household that are registering for this SAME project)

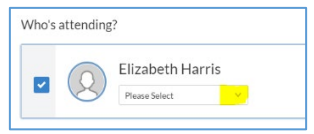

o **Go to #3**

## **OR**

- If you are already logged in to PLANNING CENTER ONLINE, you will be sent to the *Attendees* page and your name will display
	- o Put a check next to your name (and check any names in your household that are registering for this SAME project)
	- o **Go to #3**
- **3.** You may also add other people to this registration on the *Attendees* page
	- a. Click the  $(1 + \text{Add someone else})$  to add more people

Fill in their name (repeat if you have more people to register)

- b. Check if appropriate
- This person is in my household

#### **4.** Choose *Attendee* type.

- a. A drop-down menu will appear below each name selected: *REGULAR* means the attender will wear a Servefest t-shirt from past years *NEW* means the attender will buy a new t-shirt (Size options will be available later in the registration process.)
- b. Choose an Attendee type for each person selected (checked)
- **Next: Details** c. Click
- **5.** On the *Details* page, please review your personal Information
	- a. Complete any personal information requested Some Projects have age stipulations and require your birthdate

#### **6.** *Add Ons* button

- a. If you wish to donate to Servefest
	- Check Donations box
	- Select the amount you wish to donate and the amount will be added to your registration costs NOTE: Donations are also accepted through *fbceugene.com/servefest* by clicking on the button

 $\ddot{\bullet}$  Add-Ons

 $\sim$ 

COSTS

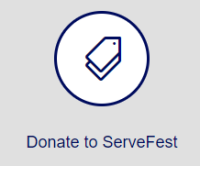

b. If you chose to buy a *NEW* t-shirt, click the "T-shirt" button and choose your size

#### **7.** *Questions*

a. Some projects have REQUIRED questions attached to them. Please answer appropriately

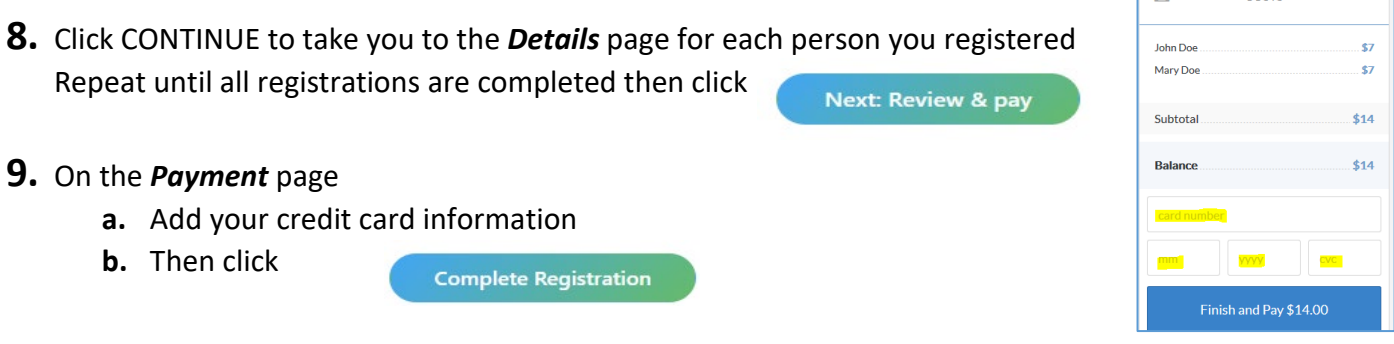

**c.** You should receive an email receipt for your transaction and an automated email verifying your registration to your specified project

#### **FOR ANY ASSISTANCE, CONTACT jenq@fbceugene.com**